Centre de services scolaire des Phares Québec **BE** 

## **Procédure pour consulter une facture en tant que Visiteur**

## **Étapes :**

- 1. Accédez à la page [https://tfpint.cssphares.gouv.qc.ca/asp/tfp.aspx;](https://tfpint.cssphares.gouv.qc.ca/asp/tfp.aspx)
- 2. Cliquer sur **Visiteur;**
- 3. Dans la fenêtre **Informations publiques**, cliquez sur **Image des factures**;
- 4. Vous pouvez faire une recherche selon les critères suivants : Adresse, Matricule, Matricule abrégé, Numéro de dossier ou Cadastre;
- 5. Compléter les champs de recherche;
- 6. Cliquer sur le **Matricule;**
- 7. Cliquer ensuite sur l'icône à gauche de la facture que vous désirez consulter;
- 8. Ceci ouvrira une nouvelle fenêtre. Vous devez patienter quelques secondes;
- 9. Cliquer sur **Consulter l'image de la facture produite**;
- 10. La facture s'affiche.

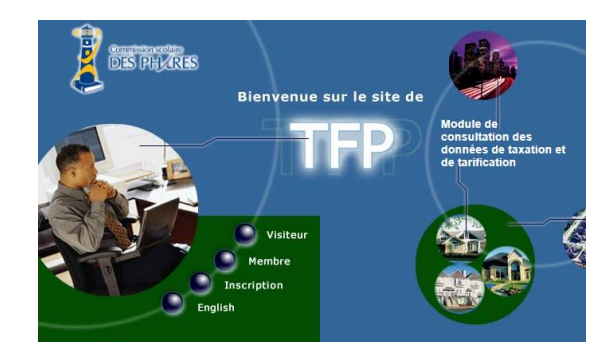

## **INFORMATIONS PUBLIQUES**

Rôle d'évaluation Image des factures

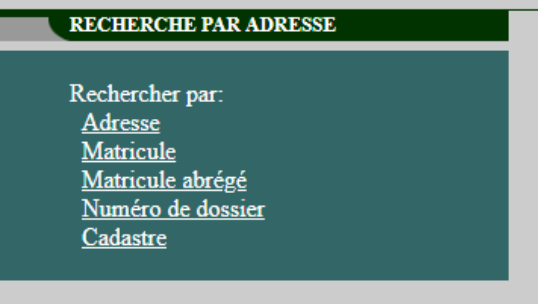

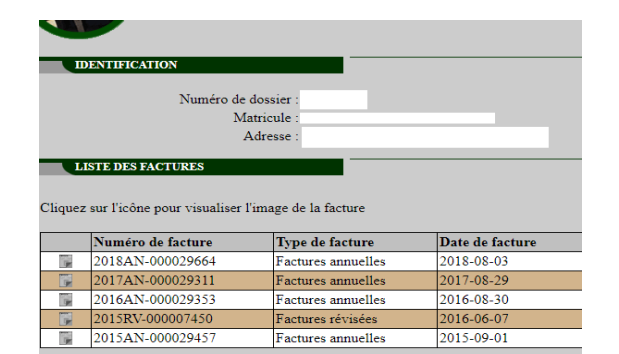